### **การลงทะเบียนฐานข้อมูล Complete Anatomy ( ลงทะเบียนครั้งแรกผ่านเครือข่าย PMK WIFI / PCM WIFI )**

# **ค าชี้แจ้ง**

- 1. ในการสมัครต้องใช้อีเมล์ ( @pmk.ac.th / @pcm.ac.th )
- 2. สามารถใช้งานได้บนแอพพลิเคชั่นเท่านั้น

# **ขั้นตอนการลงทะเบียนบนแอพพลิเคชั่น**

1. กรอกอีเมล์สถาบันในการสมัคร ( @pmk.ac.th / @pcm.ac.th )

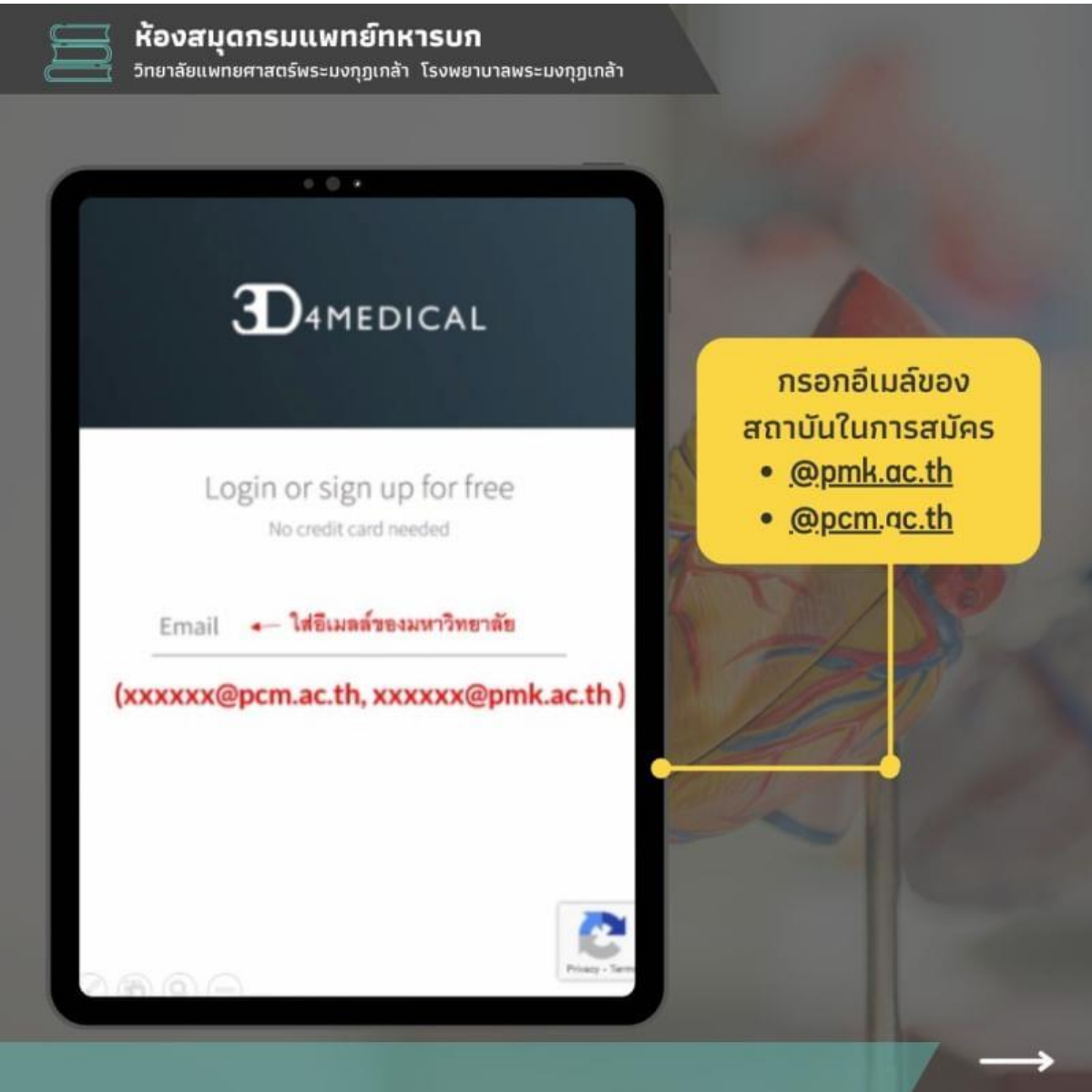

- 2. กำหนดรหัสผ่านตามเงื่อนไข
	- รหัสผ่านต้องมี มากกว่า 8 ตัวขึ้นไป
	- ต้องมีตัวหนังสือพิมพ์ใหญ่ และ ตัวเลข

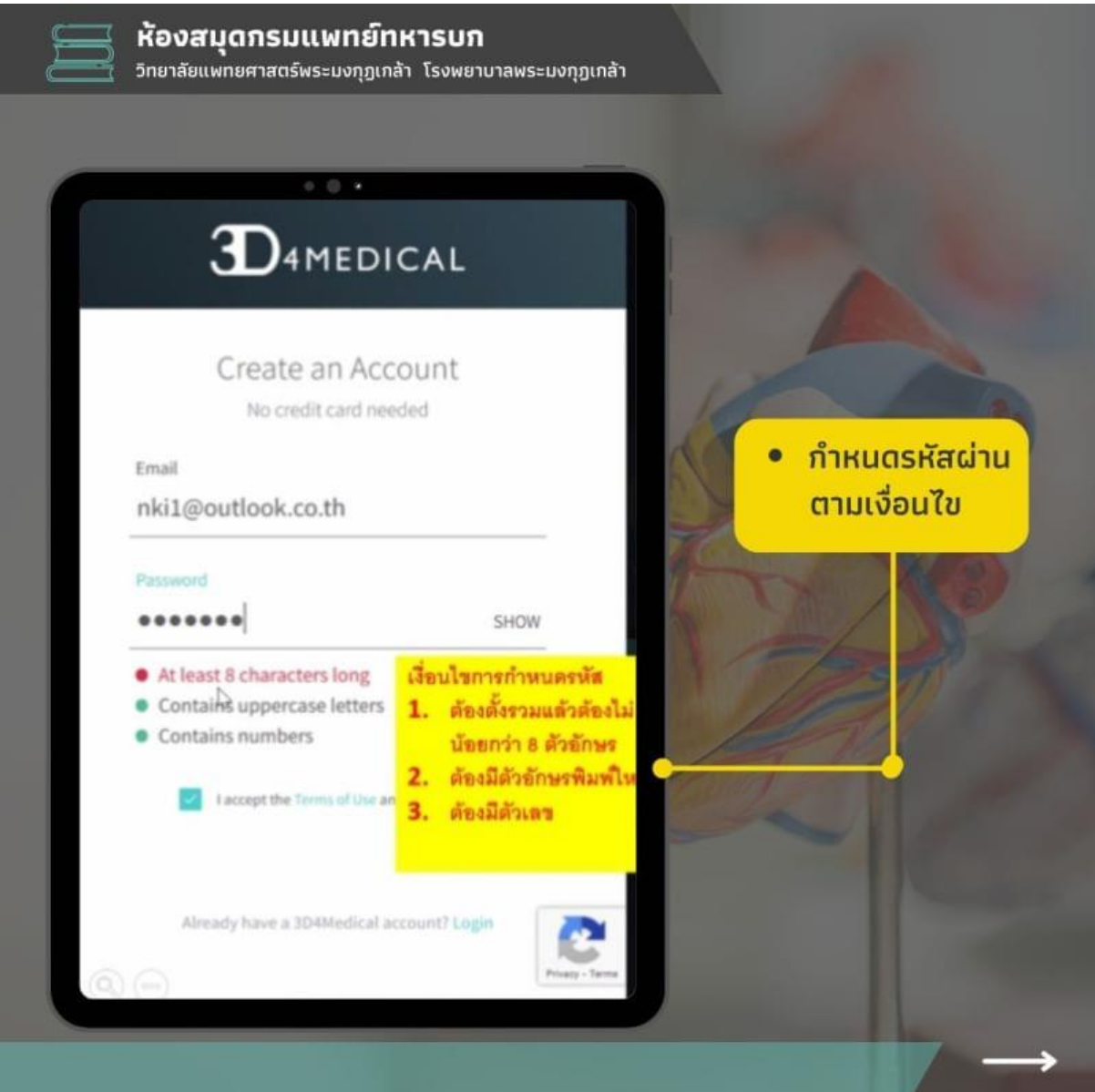

3. ตั้งชื่อผู้ใช้งาน และเลือกข้อมูล

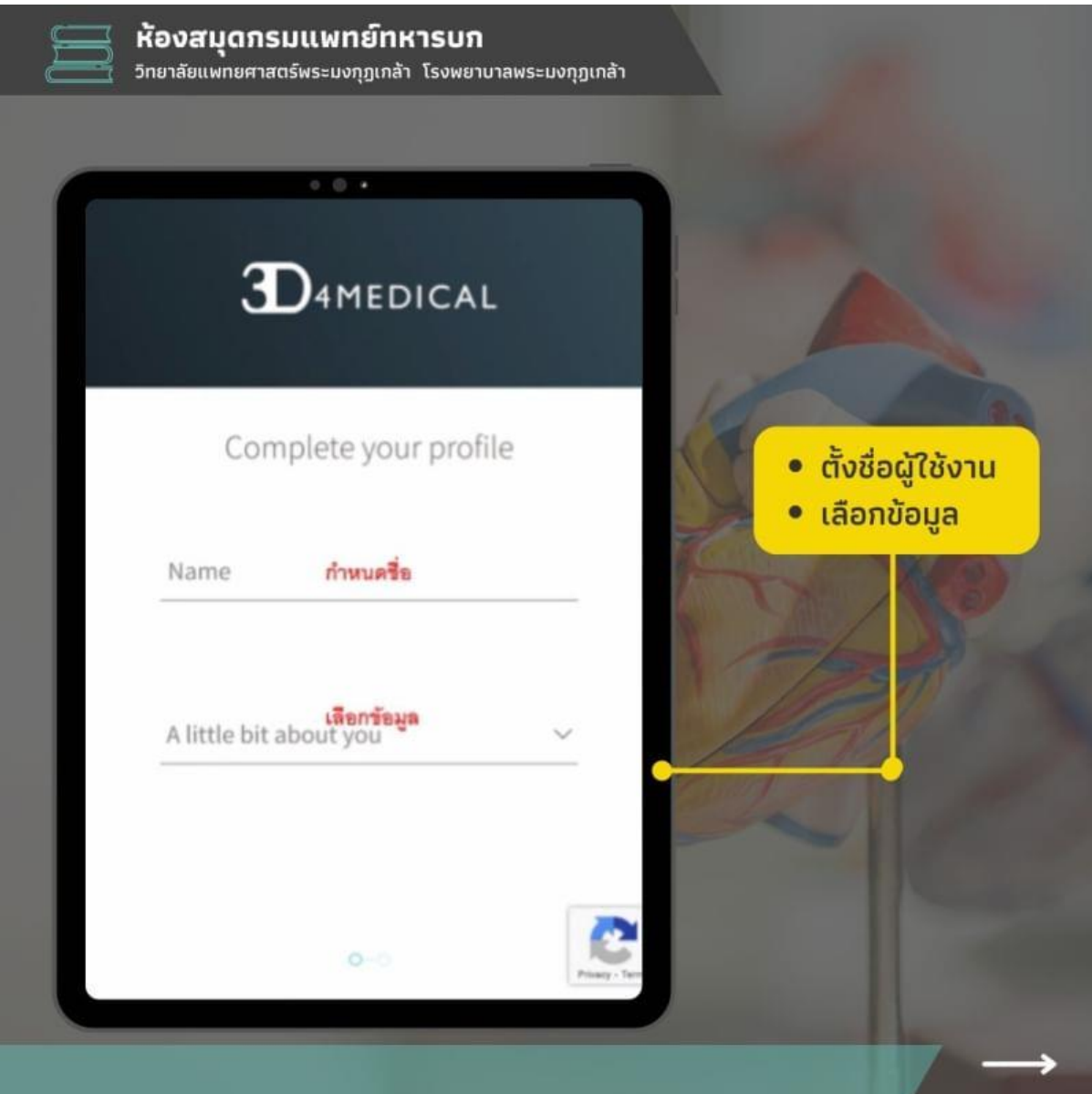

- 4. สามารถอัพรูปโปรไฟล์ส่วนตัวได้
- 5. เลือก Sing up เพื่อทำการสมัครและดำเนินการต่อ

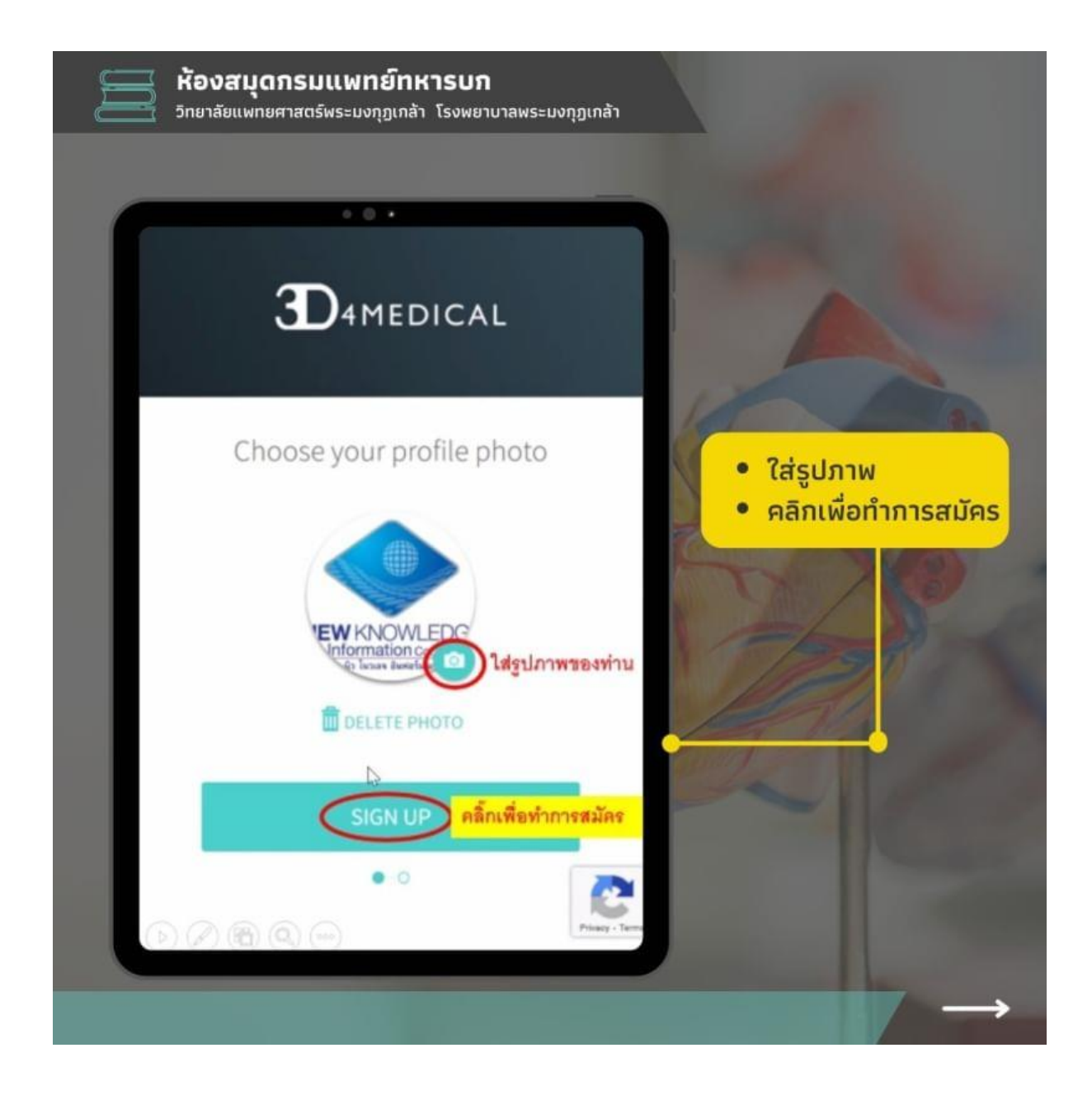

- 6. ไปที่หน้าต่างอีเมล์เพื่อยืนยันตัวตน
- 7. คลิกเพื่อยืนยันตัวตนในอีเมล์

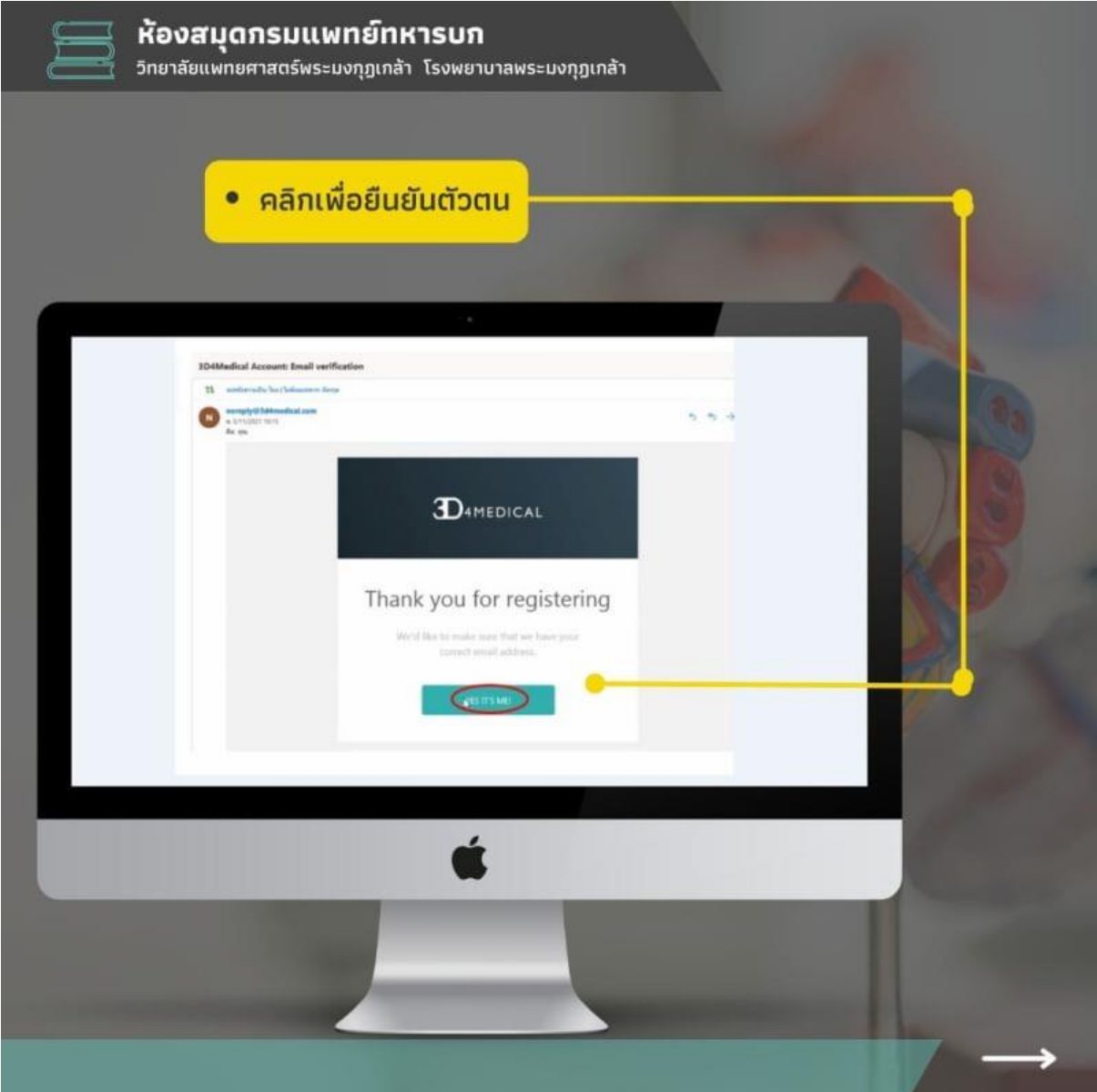

### 8. กลับมาที่หน้าเจอแอพพลิเคชั่นกดยืนยันสำเร็จ

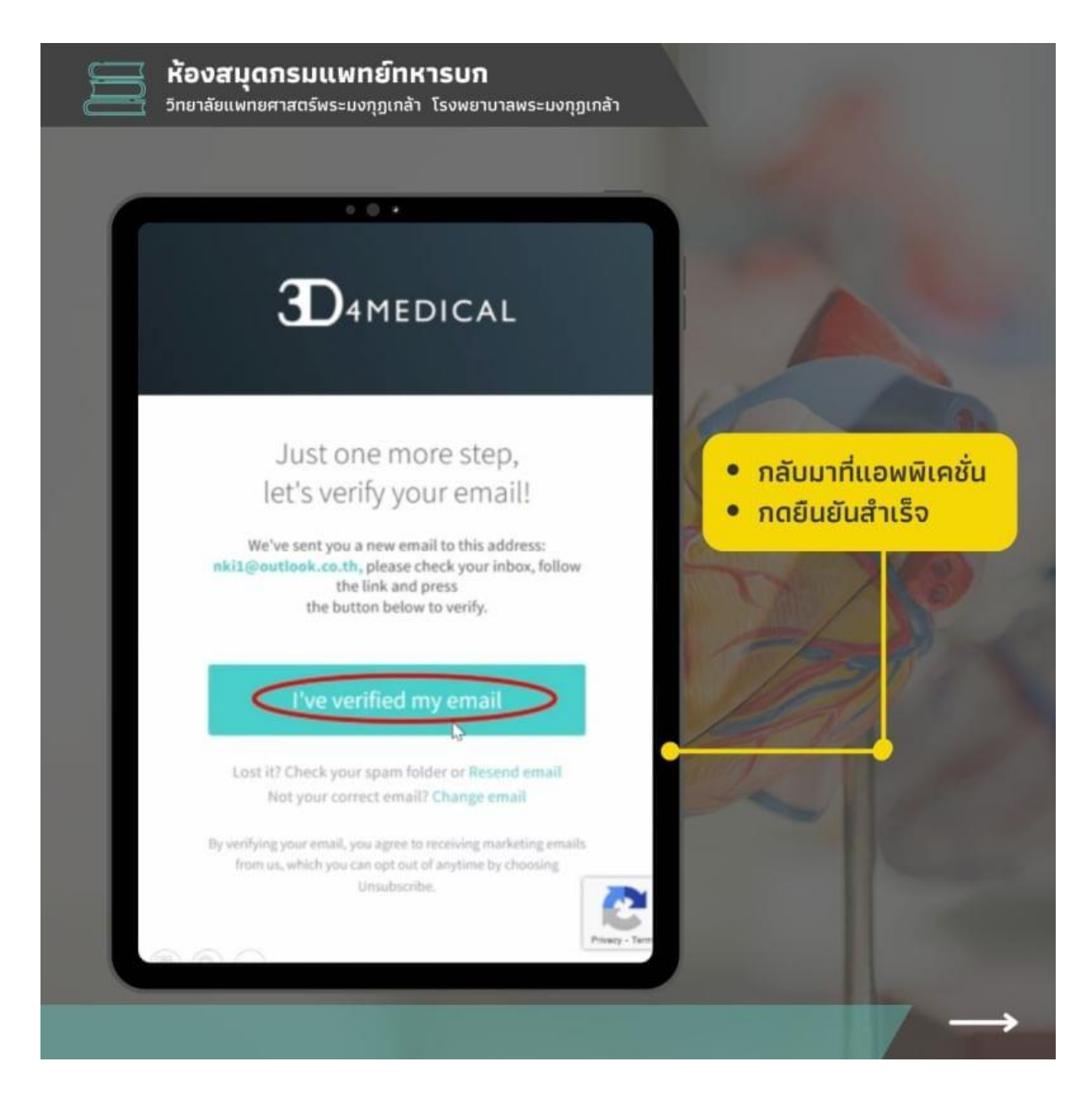

9. จะปรากฎหน้าต่างเมนูหลัก เลือกไอคอนขวามือบน

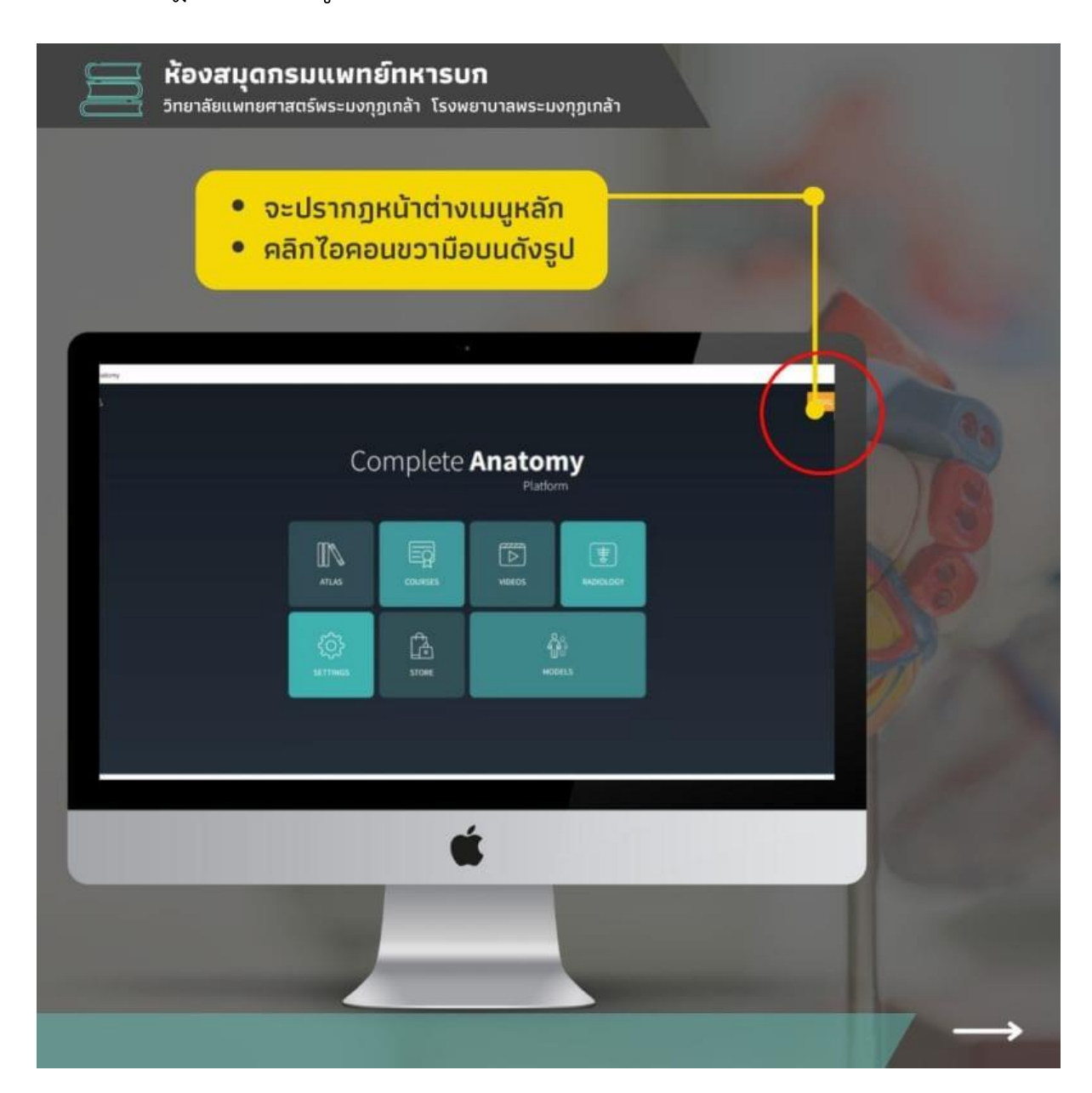

10. สามารถติดต่อบรรณารักษ์เพื่อรับ Redeem Code และดำเนินการเสร็จสิ้น

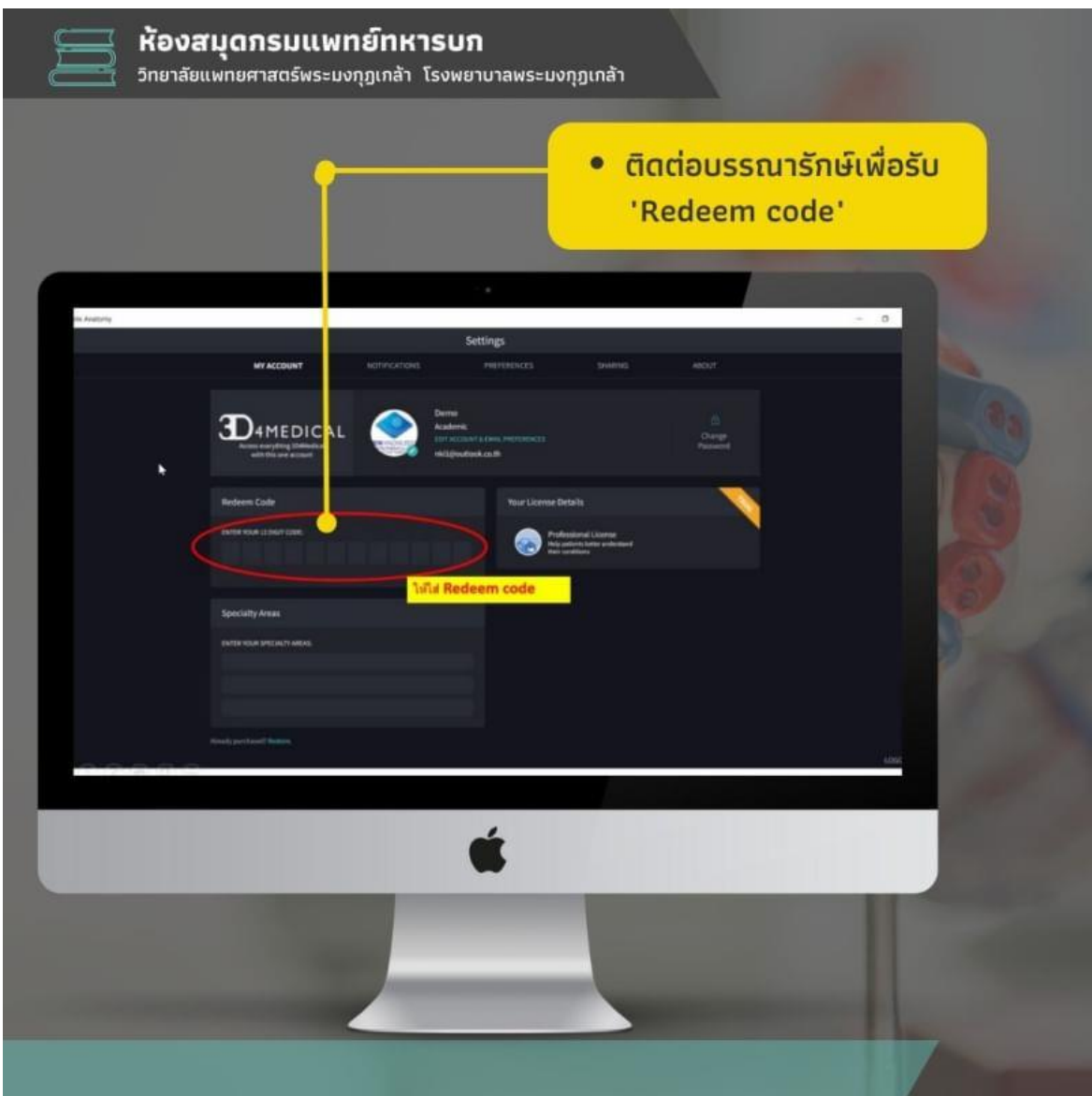

### หากมีปัญหาหรือข้อสงสัยสามารถติดต่อสอบถามได้ที่

## **ห้องสมุดกรมแพทย์ทหารบก วิทยาลัยแพทยศาสตร์พระมงกุฎเกล้า โรงพยาบาลพระมงกุฎเกล้า**

--------------------------------------

**Email :** plibrary@pmk.ac.th

**Line ID :** @bbx0093s

**Website :** <https://library.pmk.ac.th/>

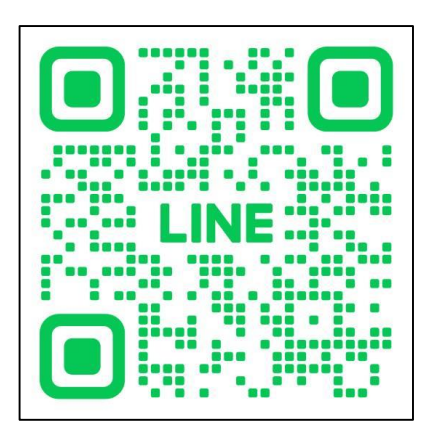